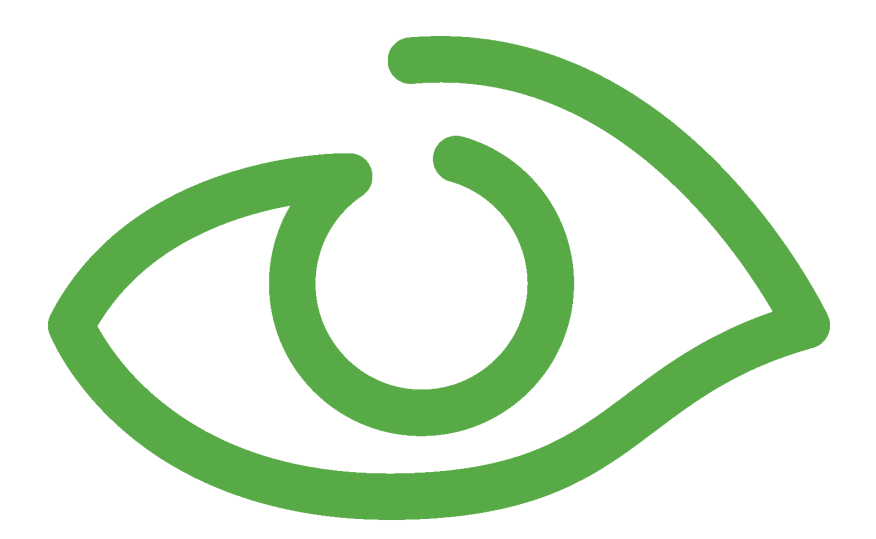

# T7T User Guide IGSS Version 11.0

The information provided in this documentation contains general descriptions and/or technical characteristics of the performance of the products contained therein. The documentation is not intended as a substitute for and is not to be used for determining suitability or reliability of these products for specific user applications. It is the duty of any such user or integrator to perform the appropriate and complete risk analysis, evaluation and testing of the products with respect to the relevant specific application of use thereof.

Neither Schneider Electric nor any of its affiliates or subsidiaries shall be responsible or liable for misuse of the information contained herein, If you have any suggestions for improvements or amendments or have found errors in this publication, please notify us.

No part of this document may be reproduced in any form or by any means, electronic or mechanical, including photocopying, without express written permission of Schneider Electric.

All pertinent state, regional and local safety regulations must be observed when installing and using this product. For reasons of safety and to help ensure compliance with documented system data, only the manufacturer should perform repairs to components.

Failure to use Schneider Electric software or approved software with our hardware products may result in injury, harm or improper operating results.

Failure to observe this information can result in injury or equipment damage.

©2004, 2011 Schneider Electric, All rights reserved.

This document and attachments contain confidential information and is to be treated as Commercialin-Confidence. Copying or disclosure to a third party is prohibited without prior consent in writing from Schneider Electric.

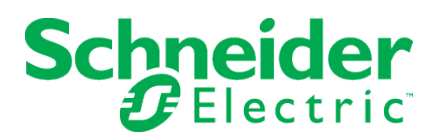

# **Chapter 1: Introduction**

# **1.1 Introducing the IGSS Driver Test module, T7T**

The purpose of T7T is to monitor the communication between IGSS and the PLC driver.

This is very useful for testing and troubleshooting the PLC communication.

T7T can also be used to read data from a PLC.

T7T has a very straightforward user interface which looks like this.

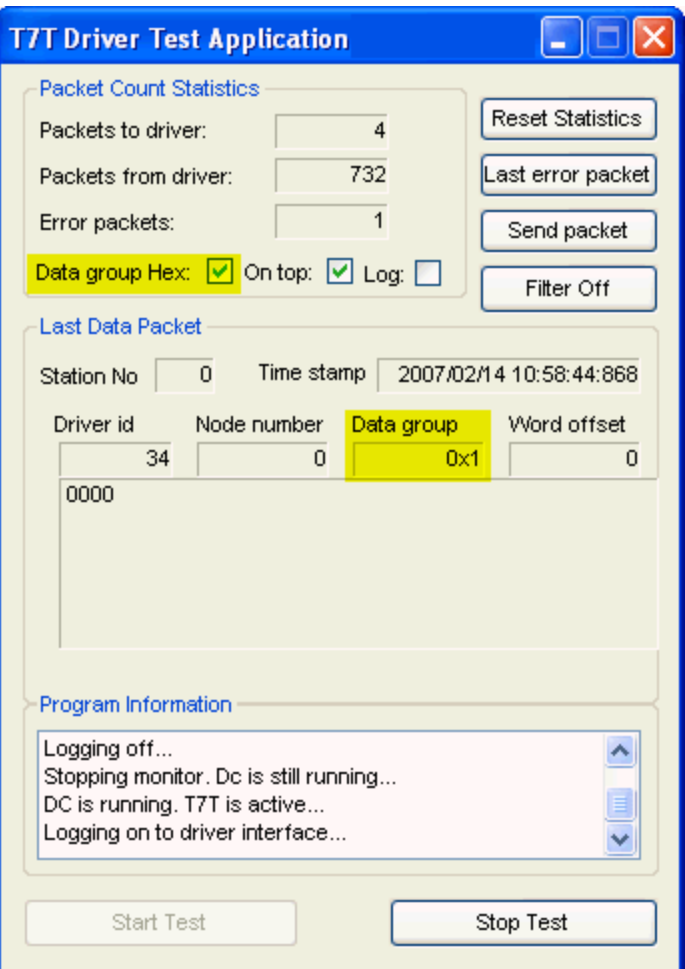

# **Chapter 2: Functionality**

## **2.1 Data group Hex**

In the [[[Undefined variable IGSSVariables.ModuleName]]] main window, choosing **Data group hex** changes the **Data group** in **Last Data Packet** to be displayed in hexadecimal.

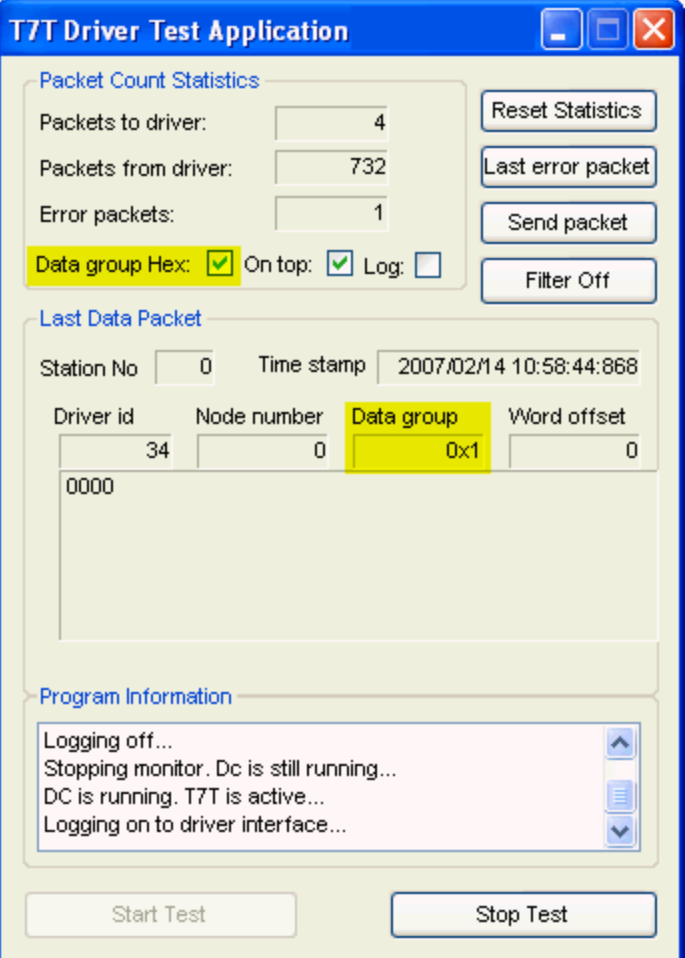

## **2.2 Filter**

- 1. If you wish to filter the shown data, click **Filter Off** in the main T7T window.
- 2. In the **Filter Input** dialog box, you can choose which data you want to see.
- 3. In this example, we are looking at data from **Driver Id 34 (Generic TCP/IP Driver)** and **Node number 0**.
- 4. Choose **Filter Off** to reset to default values.

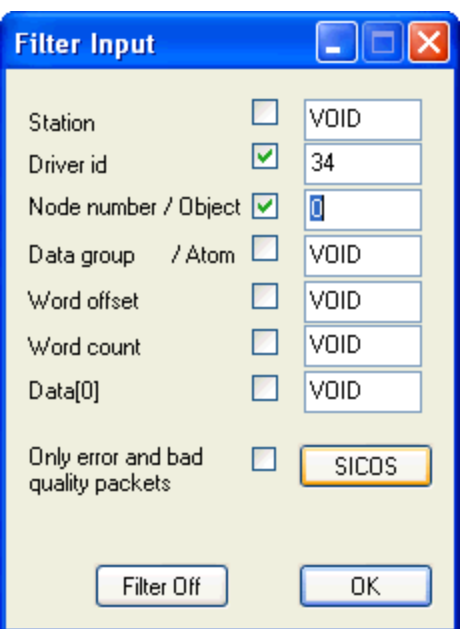

## **2.3 Log**

Choose **Log** to write the monitored data to a log file. The default name of the log file is **T7T.SCN** and will reside in the configuration's **report folder**.

The log file cannot be read in a text editor, but can be read by using the IGSS utility **prscan**.

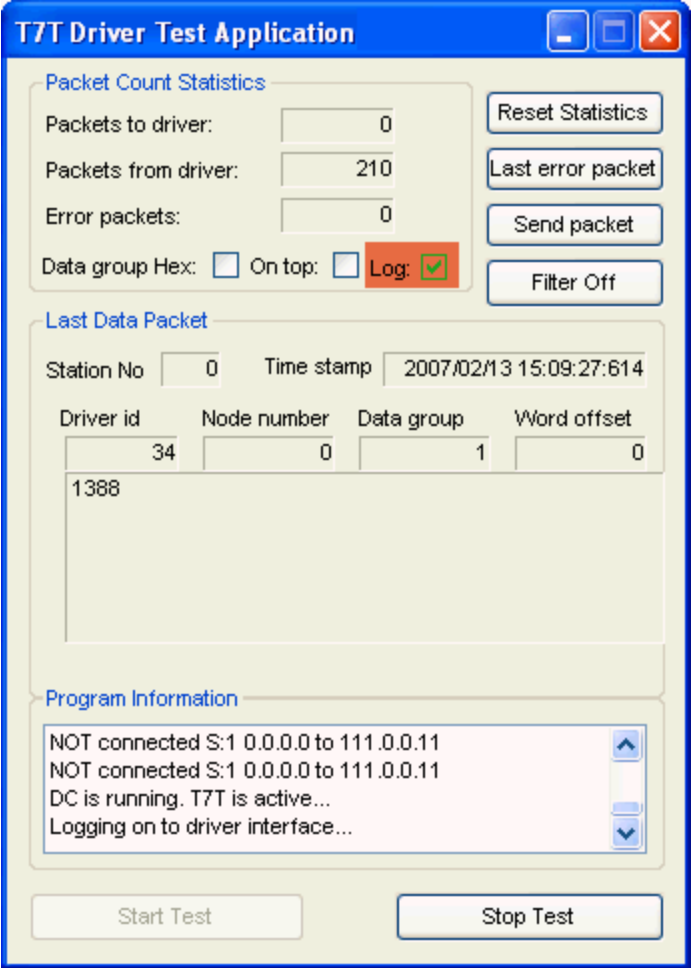

# **2.4 Monitoring of PLC communication**

1. Click **Start Test** to start the monitoring of the PLC communication.

**Result:** The application will connect to the driver(s) activated in the **System Configuration** form.

In the **Last Data Packet** area, you will see the following information:

- Station number
- $\bullet$  Time stamp
- Driver ID (found in the System Configuration program)
- Node number
- Data group
- Word offset

for the last packet sent to IGSS.

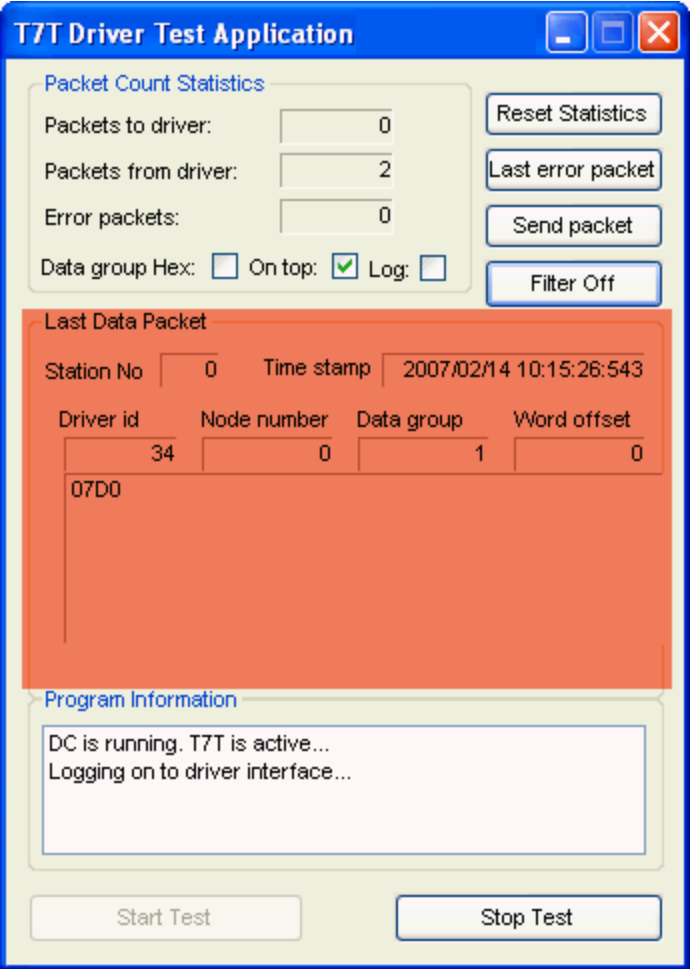

# **2.5 On top**

Choosing **On top** changes the T7 window behavior to stay on top of other windows.

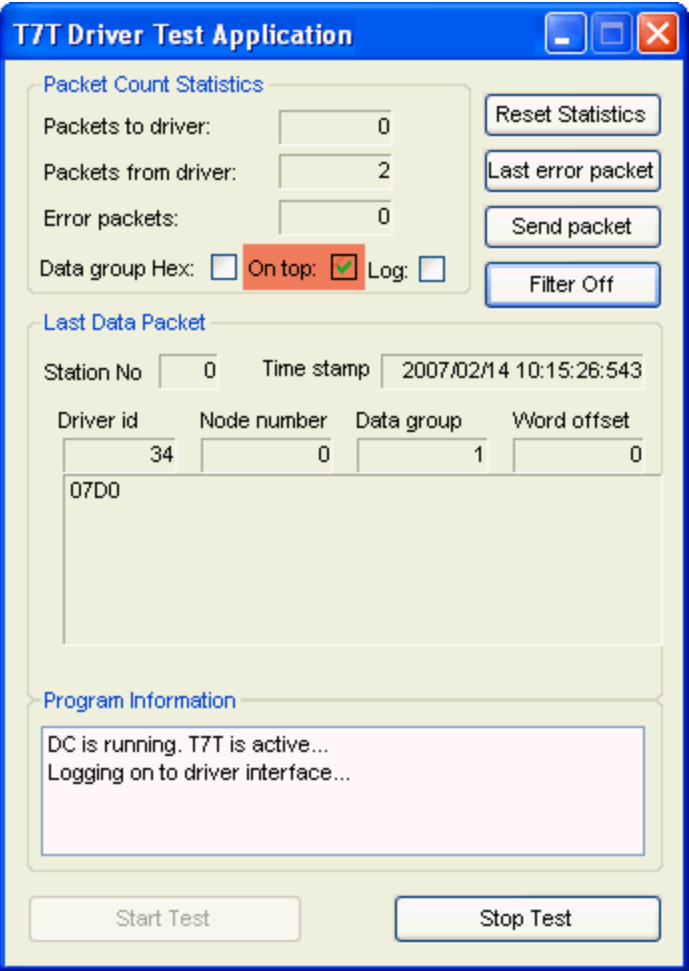

# **2.6 Reading data from a PLC**

T7T can also be used to read part of the memory in a PLC. To be able to do that, it is required to follow the following procedure:

- 1. Before you can read the memory in the PLC, you must start the driver from the IGSS Master.
- 2. Activate T7T and click the **Start Test** button.
- 3. Then click **Stop Test**.
- 4. The registry key required for reading the memory in the PLC has now been created.
- 5. Open the Windows Registry Editor regedit.exe by selecting **Start -> Run > Regedit.exe**.
- 6. Choose the key **HKEY\_CURRENT\_USER\Software\Schneider Electric\IGSS32\V11.00.00\ 7ttcp\_HKLM\Test**.
- 7. Double click **NumberOfSrecs** and enter 1.
- 8. In T7T, click the **Start Test** button to read the specified memory area in the PLC.

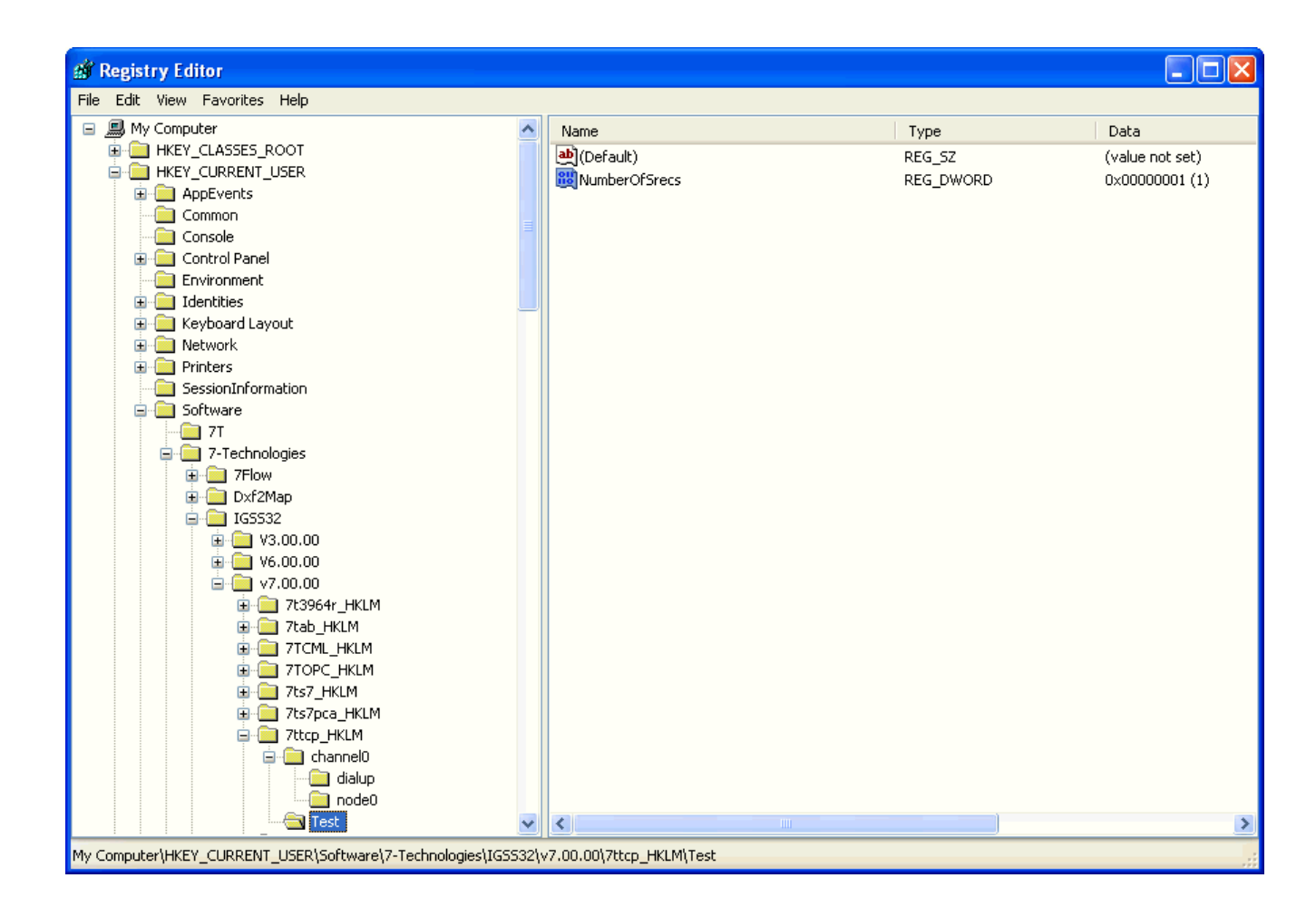

- 9. In the **Registry Editor**, press **F5** to update the window. Click the **+** sign next to **Test** and choose **Srec0**. Double click **DataGroup** and enter the value **1**. Double-click **Interval** and enter the value **10**. Double-click **Length** and enter the value **1**.
- 10. Double-click **Node** and enter the value **0**. Double- click **Offset** and enter the value **1**. The data from the memory in the PLC is shown in the monitoring window of T7T.

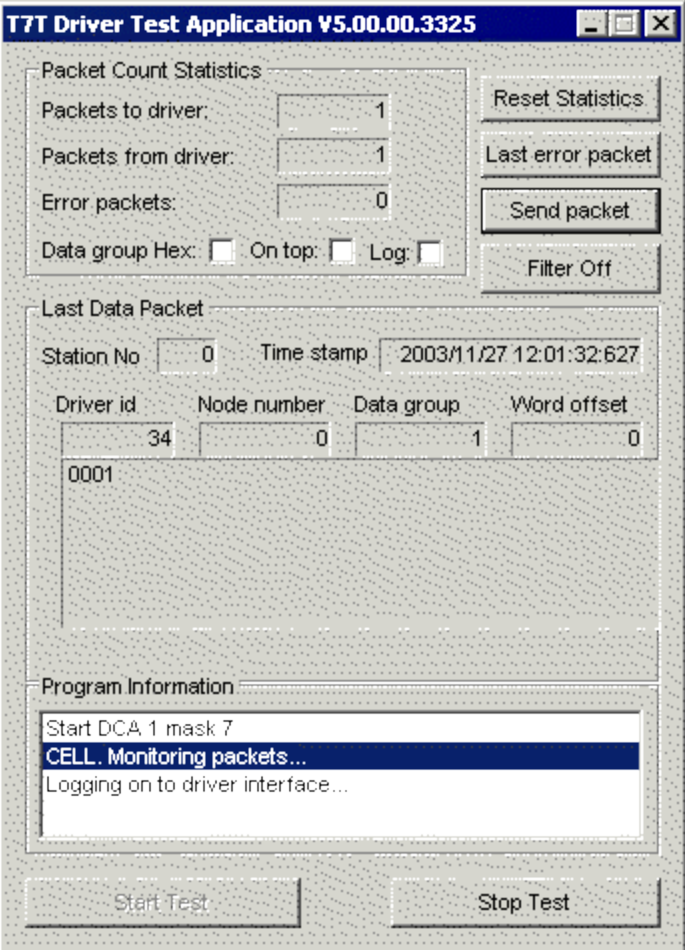

If you have multiple drivers in your configuration, the "Test" key in the "Registry Editor" will appear for every driver activated.

# **2.7 Send packet**

The T7T application can also be used to send data to a PLC.

1. If you want to use this functionality, start the application 7ttcpmon, which is a built-in soft PLC in IGSS. The filename is 7ttcpmon.exe and it is located in the C:\Program Files\Schneider Electric\IGSS32\V11.0\Gss folder.

**Tip:** You can make a shortcut to the soft PLC in the **User Programs** menu of the Supervise program.

2. Make an object in IGSS with 7TTCP as the driver, data type WORD and offset 0.

3. In T7T, click **Send Packet**.

In the **Send Sequence Packet** dialog box, enter the following:

- $\bullet$  Station = 0
- Driver ID =  $34$ *The ID of the 7TTCP driver*
- $\bullet$  Node = 0
- $\bullet$  Data group = 1 Means data type is Word. Data group must be specified as  $0 = B$ yte,  $1 = Word$ ,  $2 = DWORD$  and 3 *= FLOAT*
- $\bullet$  Word Offset = 0
- Length  $= 1$
- Sequence start value  $= 100$
- 4. Click **Send** and the main window of the TCP Monitor should now show

FROM IGSS: Index:1 Type:1 Word:00100 #0064

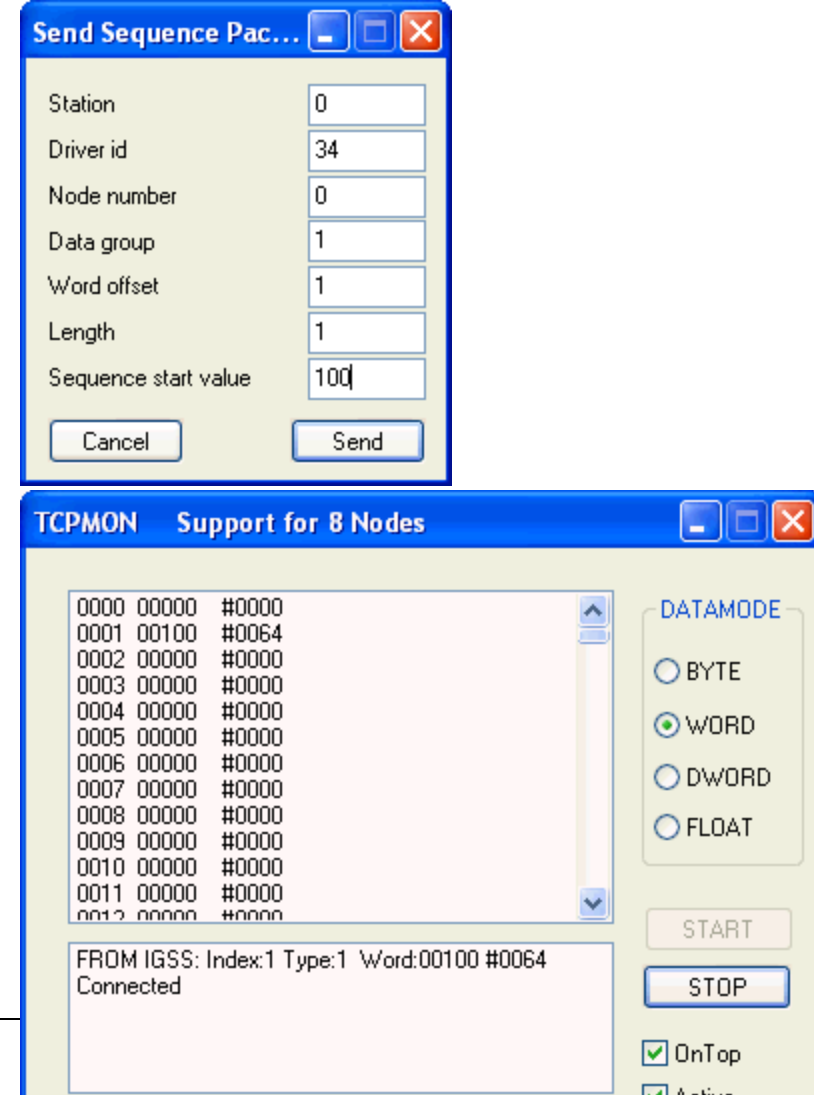

# **Chapter 3: Reference and Lookup**

## **3.1 Conventions in this Manual**

The following typographical conventions are used:

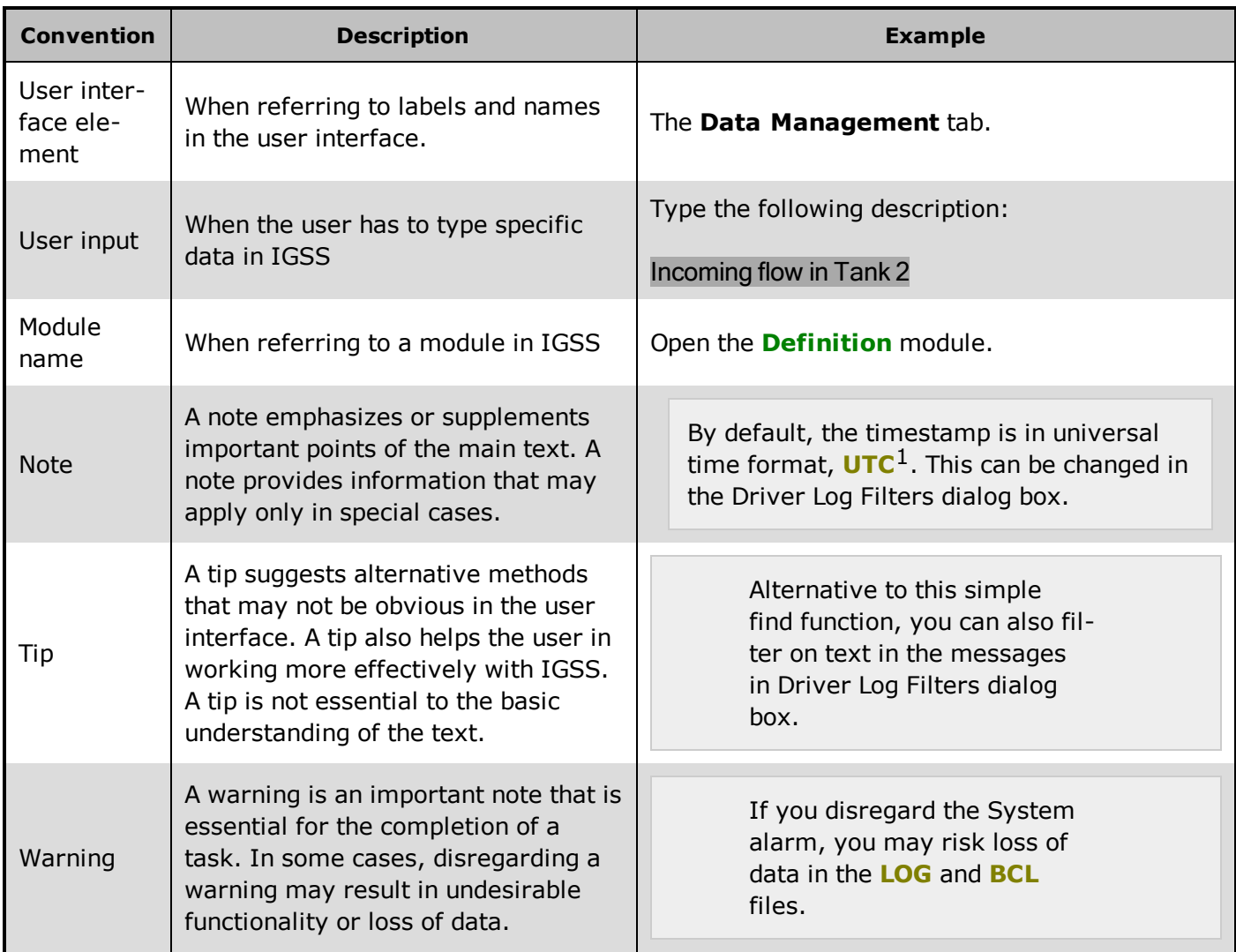

## **3.2 Getting Help in IGSS**

IGSS comes with a comprehensive help system designed to help both system designers and operators to get started with IGSS as quickly as possible.

#### **Documentation overview**

The IGSS documentation includes the following items:

 $1$ Universal Time Coordinated (formerly Greenwich Mean Time), used as the basis for calculating time in most parts of the world. IGSS uses this time format internally in the database. You can switch between UTC and local time by enabling or disabling the "UTC" field in various dialog boxes in the system.

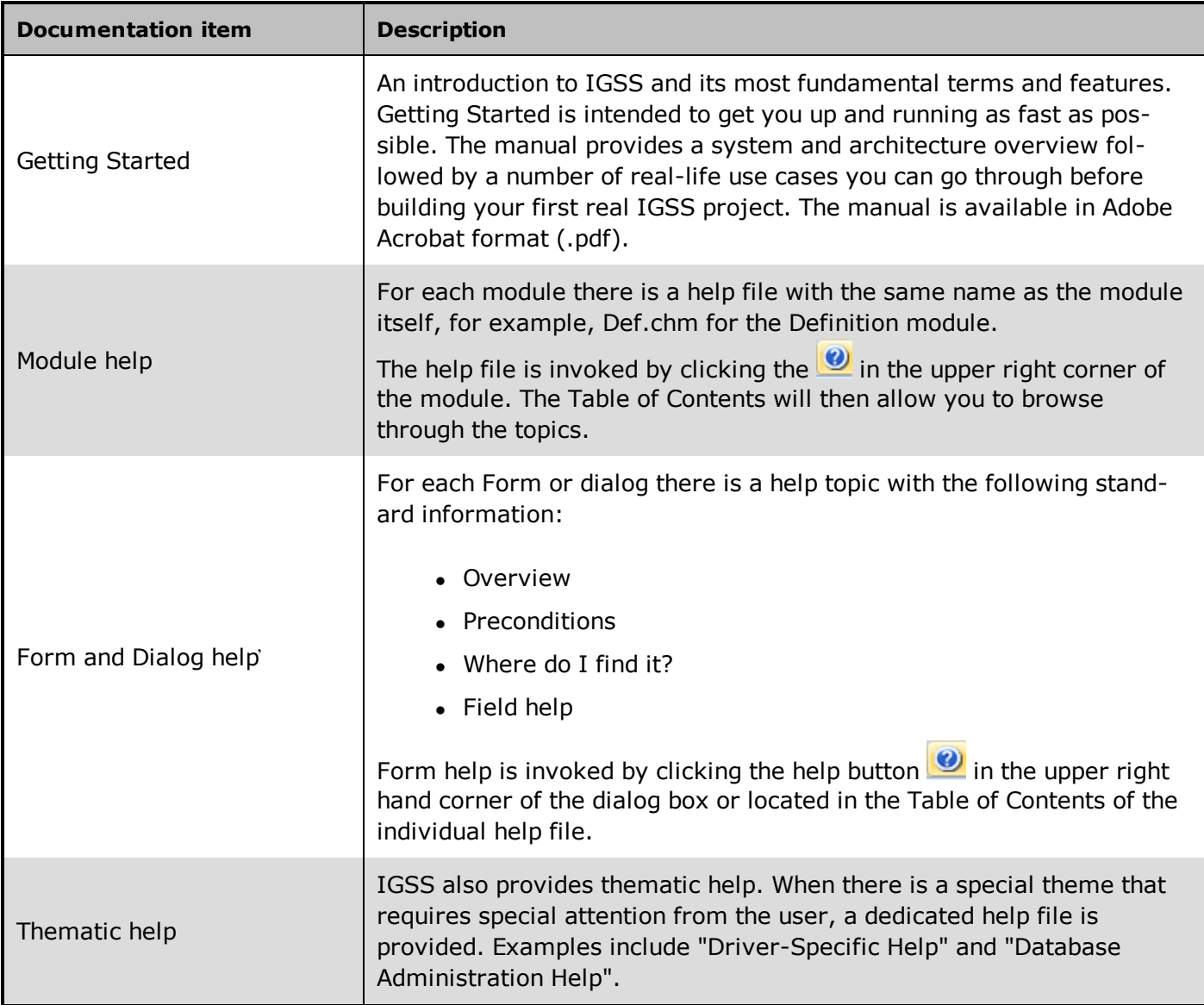

#### **Where are the help files located?**

The IGSS help files are located in the appropriate language folder in the installation path of IGSS, by default C:\Program Files\Schneider Electric\IGSS32\V11.0. The help files are available in English at release time.

The paths to the help files are:

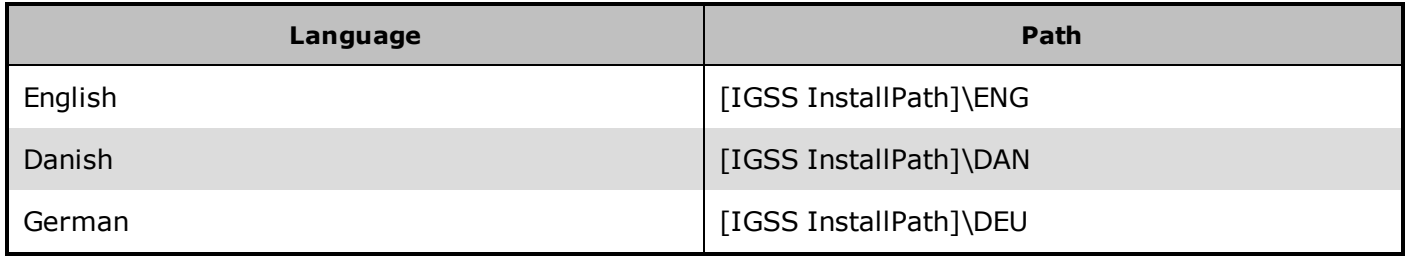

#### **Translated help files**

Selected help files have been translated into Danish and German. If you require help files in your language, please contact Schneider Electric.

#### **Help updates**

The help files are continuously updated and improved. Check regularly with the IGSS Update in the IGSS Master.

### **3.3 Version Information (IGSS Help System)**

© Schneider Electric, IGSS Version 11.0

The IGSS help files are based on software build number 10305 (initial release)

#### **English help files**

To update the help files, click the **Update IGSS Software** button on the **Information and Support** tab in the **IGSS Master**. There must be a connection from the PC to the Internet. Every time **IGSS Update** is run, IGSS help files as well as IGSS system files will automatically be updated on the PC from the web server at Schneider Electric.

You select the languages you want to update in the **Tools** menu of the **IGSS Update** form.

If you are not able to update the IGSS system directly via the Internet, the alternative is to download the updates from the Schneider Electric website as zip files. These can then be transferred onto a CD or USB memory stick, which is then the medium used to update on site.

After updating your IGSS installation , the build numbers in various IGSS modules may change to a higher number. This signifies that the module in question has been updated with newer files. Build numbers consist of four digits, where the first digit represents the year and the last three represent the day number in the year in question. The build number can be seen in the **About** dialog box which can be activated from the **Help** menu.

An example:

**Build number = 10305 13 = the year 2013 305 = The 305th day of the year**

# **Chapter 4: Glossary**

## **A**

#### **Application menu**

The Application menu is the first ribbon in the IGSS Master module. Click the icon to drop down the menu. The menu contains items that were typically found in the File menu in previous versions of IGSS. In most modules, an "Options" item allows the user to define global module settings. The Application menu was introduced in the Microsoft Office 2010 package. It replaces the Application button (nicknamed Doughnut) which was introduced in IGSS V7 and V8.

## **D**

#### **descriptor**

A descriptor is the graphical display of an object. IGSS includes many types of descriptors including: - Built-in standard symbols - Animated symbols (Symbol Factory library) - Graphics and animation - Drawing symbols - Windows controls - ActiveX controls An IGSS object can be represented with different descriptors on different diagrams.

# **R**

#### **Ribbon**

The Ribbon is a new term/element in the Microsoft universe. The Ribbon replaces the well-known toolbars in applications. The Ribbon provides quick access to the most commonly used functions in the application. The Ribbon is divided into logical groups (the tabs) and each tab is divided into sections (the blocks in the tab). The Ribbon is context-sensitive which means that only relevant functions are accessible dependent on the current user action.

## **S**

#### **SCADA**

Supervisory Control & Data Acquisition

## **U**

#### **UTC**

Universal Time Coordinated (formerly Greenwich Mean Time), used as the basis for calculating time in most parts of the world. IGSS uses this time format internally in the database. You can switch between UTC and local time by enabling or disabling the "UTC" field in various dialog boxes in the system.